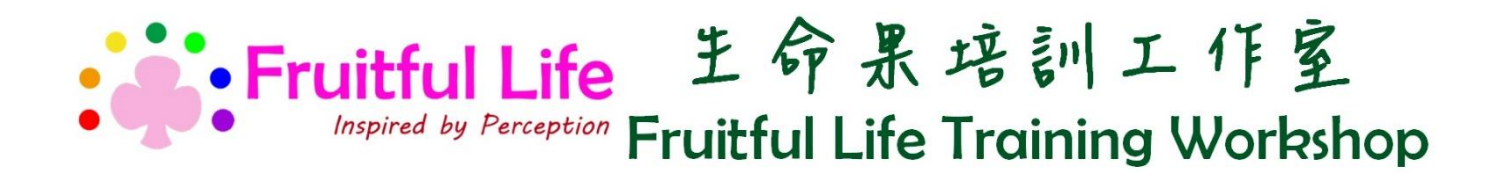

# 網上平台 **<Zoom>** 安裝及使用指引 **\***平板電腦及智能電話版

## 概覽

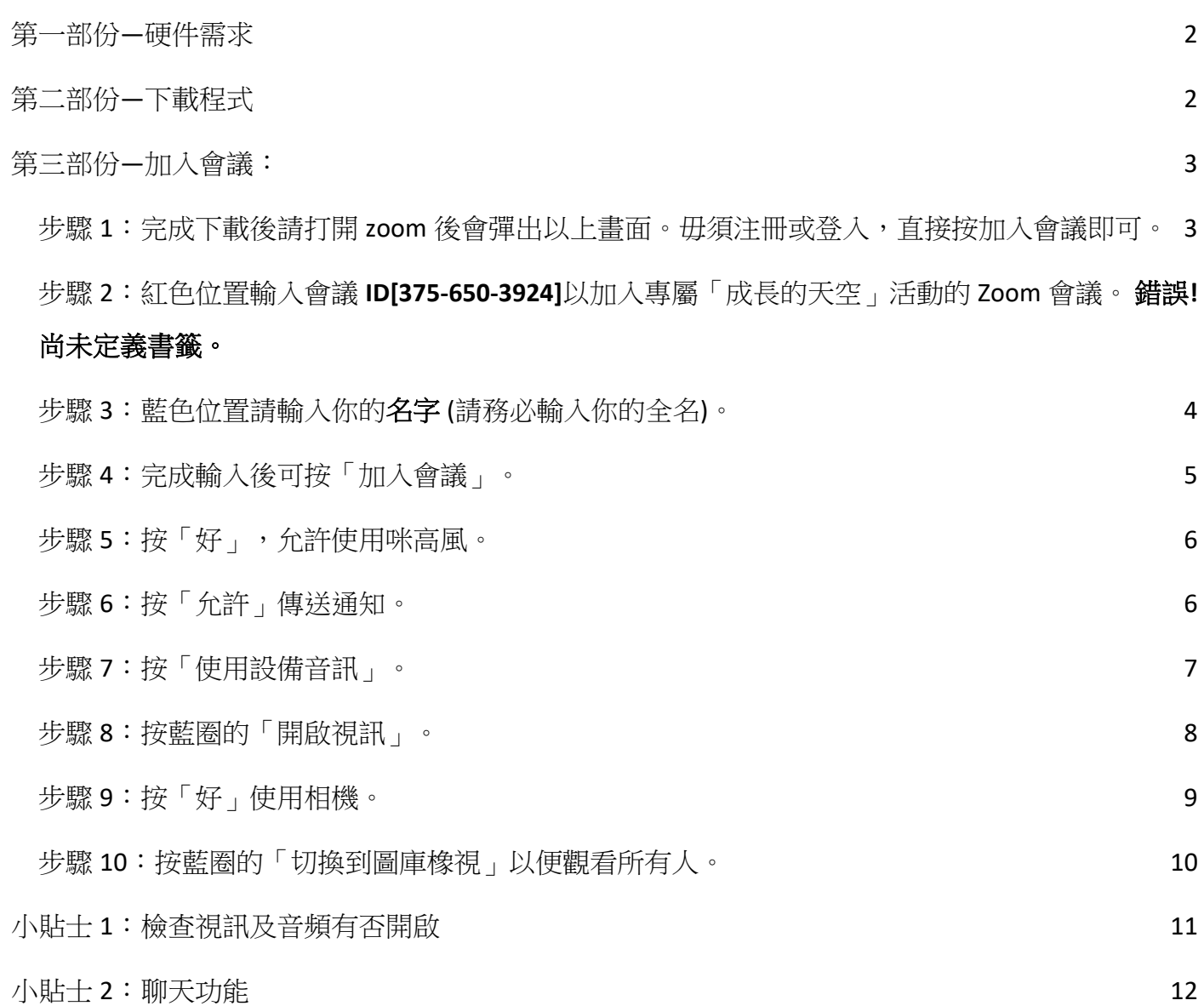

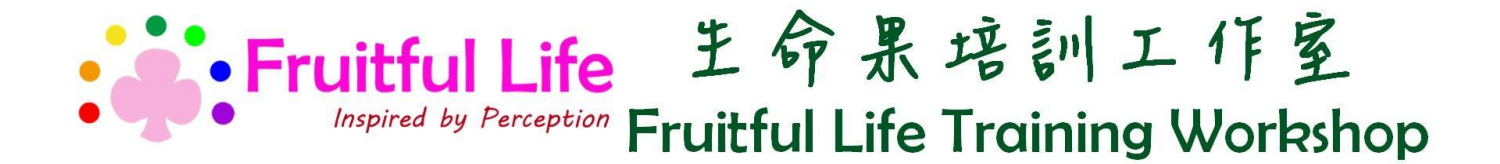

# <span id="page-1-0"></span>第一部份—硬件需求

- 1. 平板電腦
- 2. 網絡攝像機
- 3. 含有麥克風耳機(擴音播放亦可)
- 4. 穩定性網絡

\*\*此教學有機會與實際操作有所不同,實際操作以使用為準。

# <span id="page-1-1"></span>第二部份—下載程式

方法一:按照平板電腦使用的作業系統,請於 Google Play 或 App Store 下載 Zoom Cloud Meetings

方法二:按照平板電腦使用的作業系統,於瀏覽器輸入以下網址下載:

- 1. Android: [https://play.google.com/store/apps/details?id=us.zoom.videomeetings&hl=zh\\_HK](https://play.google.com/store/apps/details?id=us.zoom.videomeetings&hl=zh_HK)
- 2. ios:<https://apps.apple.com/tw/app/zoom-cloud-meetings/id546505307>

<span id="page-2-1"></span><span id="page-2-0"></span>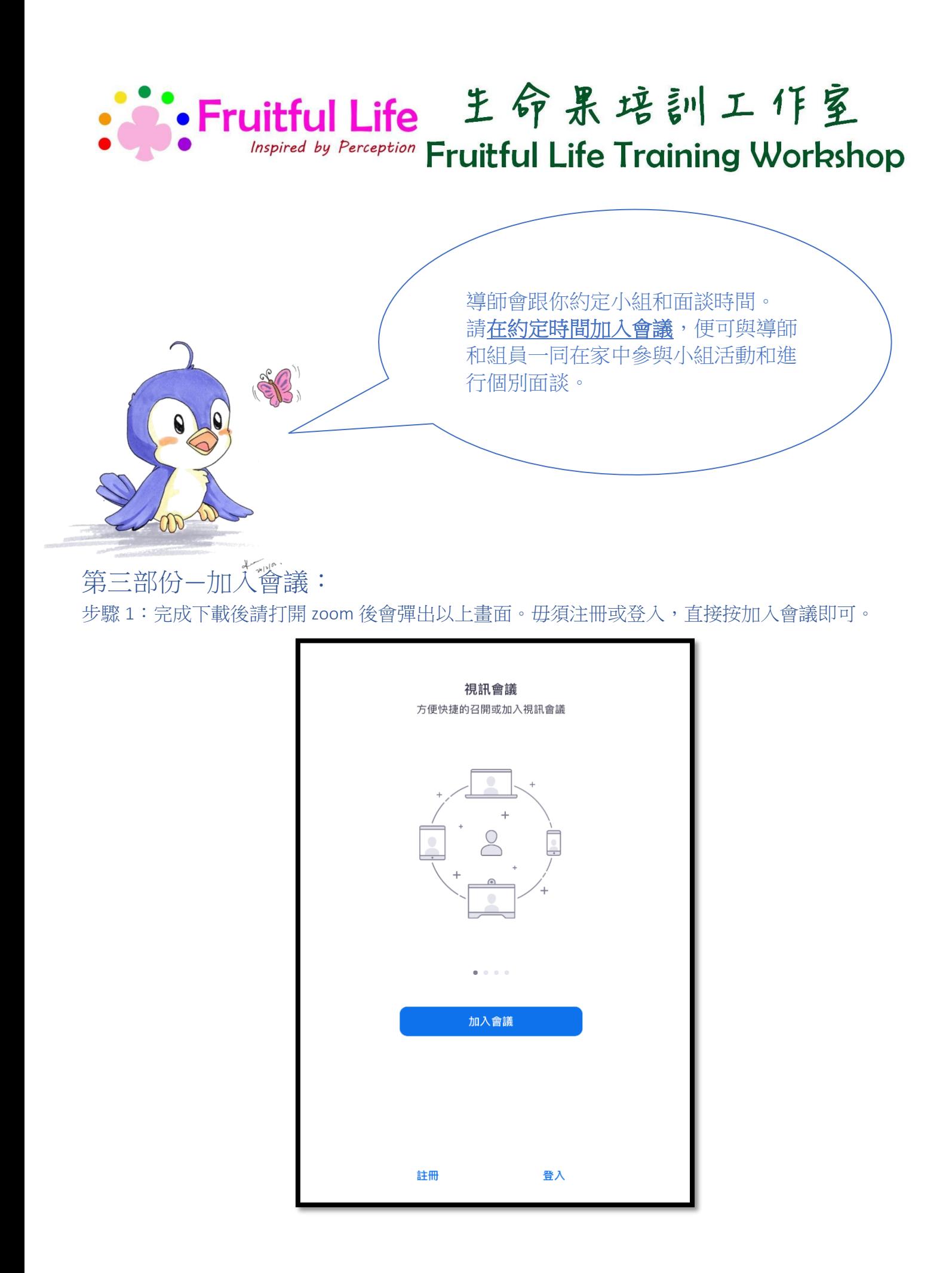

# ·Fruitful Life 生命果培訓工作室 Inspired by Perception Fruitful Life Training Workshop

步驟 2:紅色位置輸入會議 ID 以加入專屬「成長的天空」活動的 Zoom 會議。

A, C 組 ID: ●●3000994 密碼: ●9 ●2

**B, D 组 ID: 3946-618** 密碼: 1002

<span id="page-3-0"></span>步驟 3:藍色位置請輸入你的名字 (請務必輸入你的全名)。

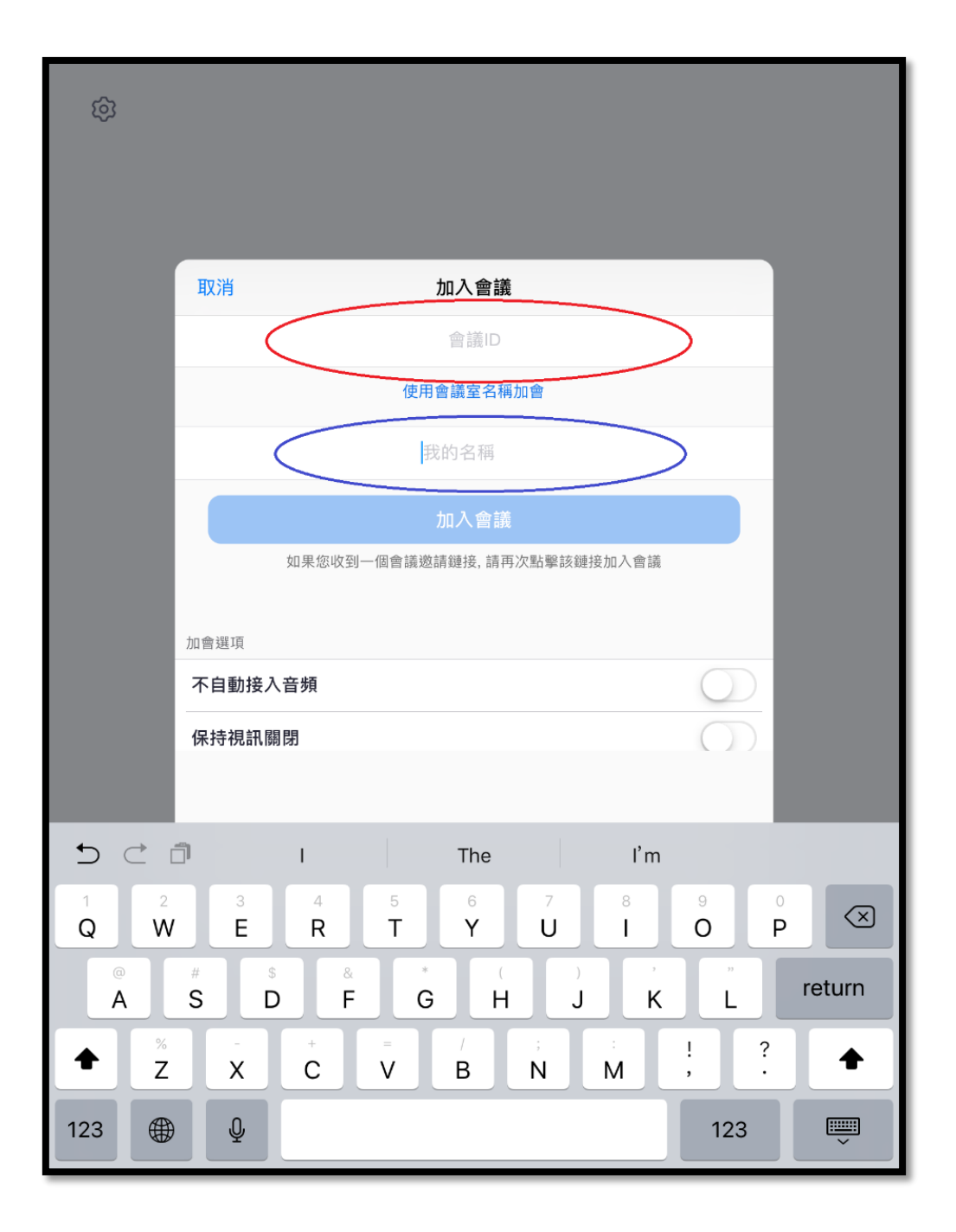

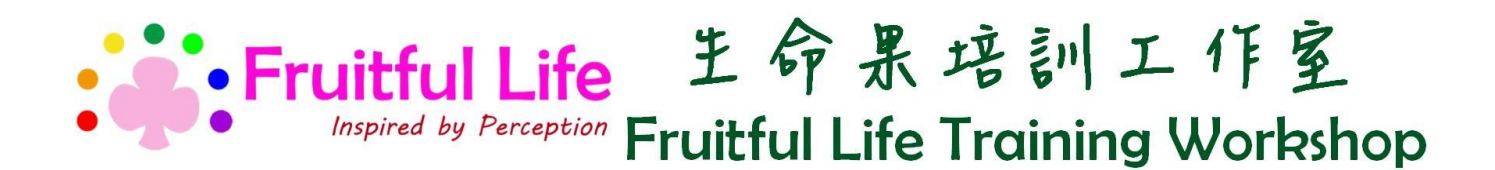

### <span id="page-4-0"></span>步驟 4:完成輸入後可按「加入會議」。

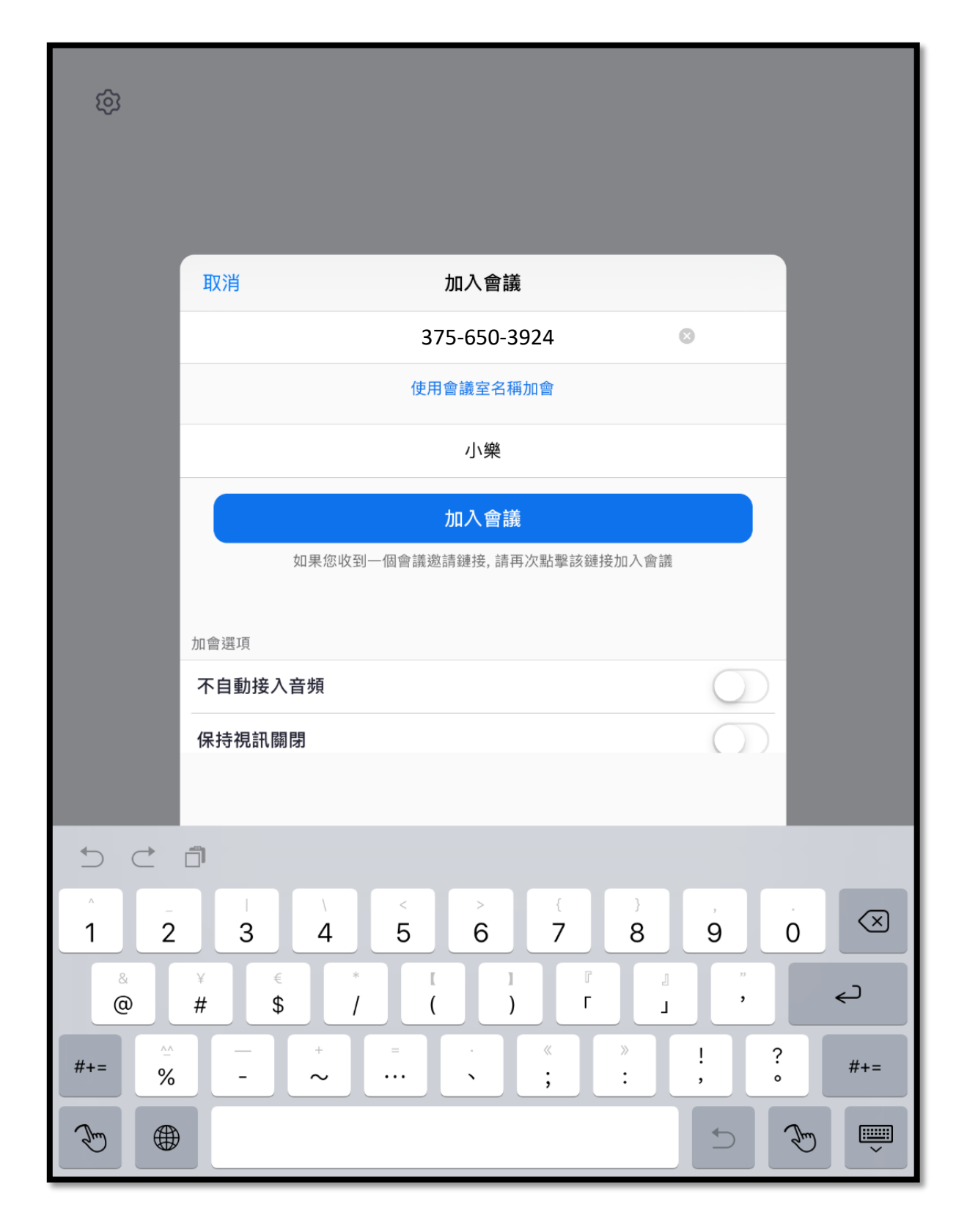

<span id="page-5-0"></span>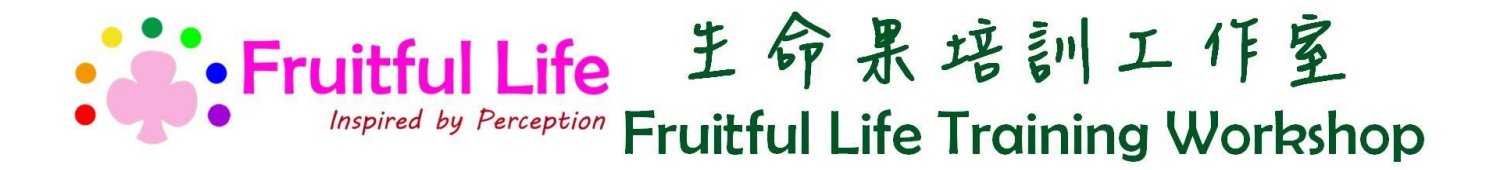

### 步驟 5:按「好」,允許使用咪高風。

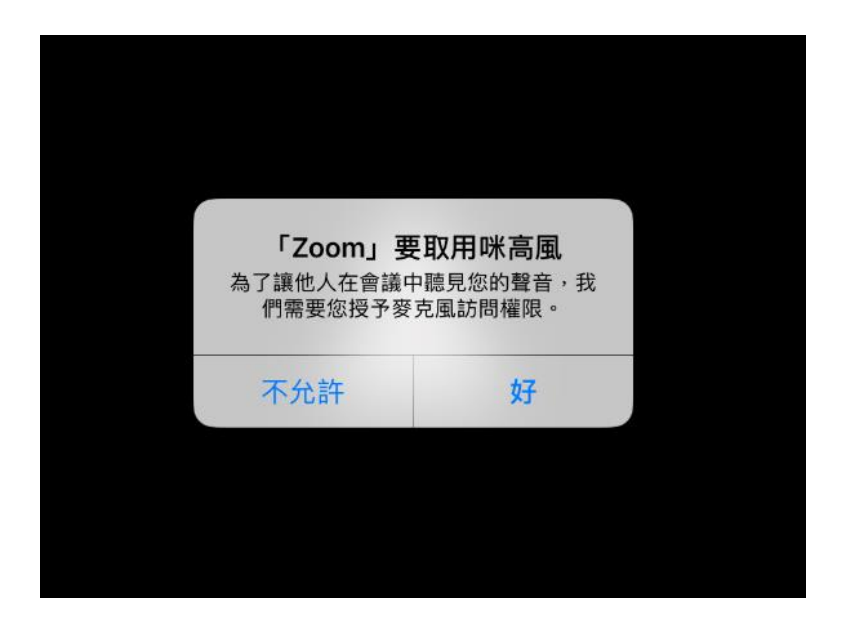

#### <span id="page-5-1"></span>步驟 6:按「允許」傳送通知。

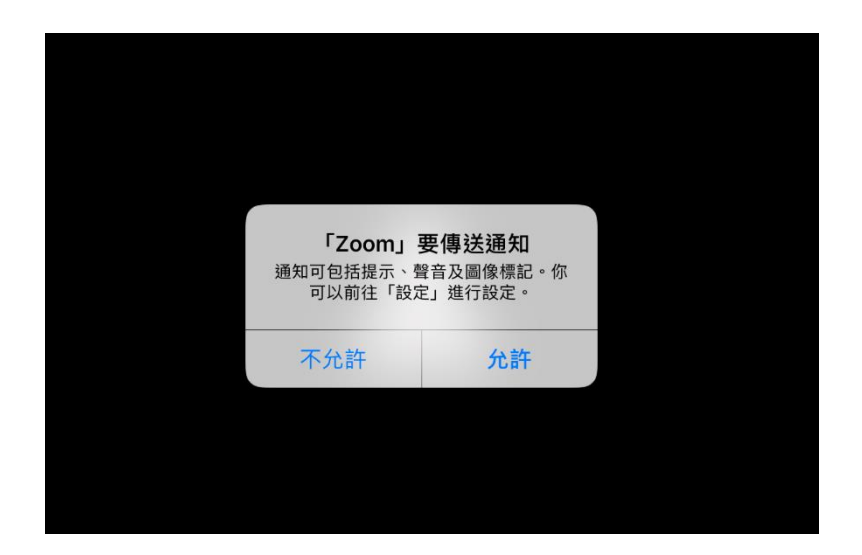

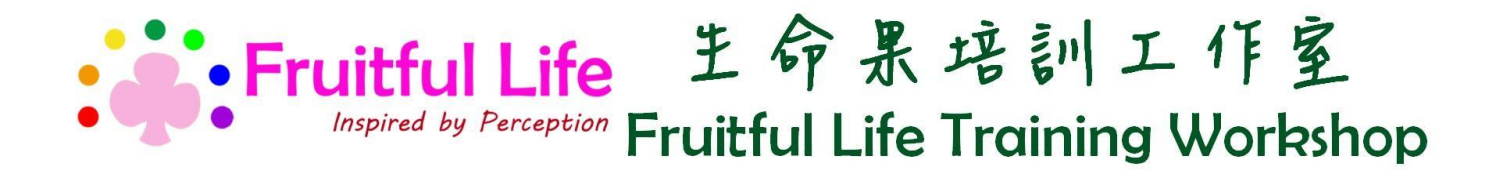

### <span id="page-6-0"></span>步驟 7:按「使用設備音訊」。

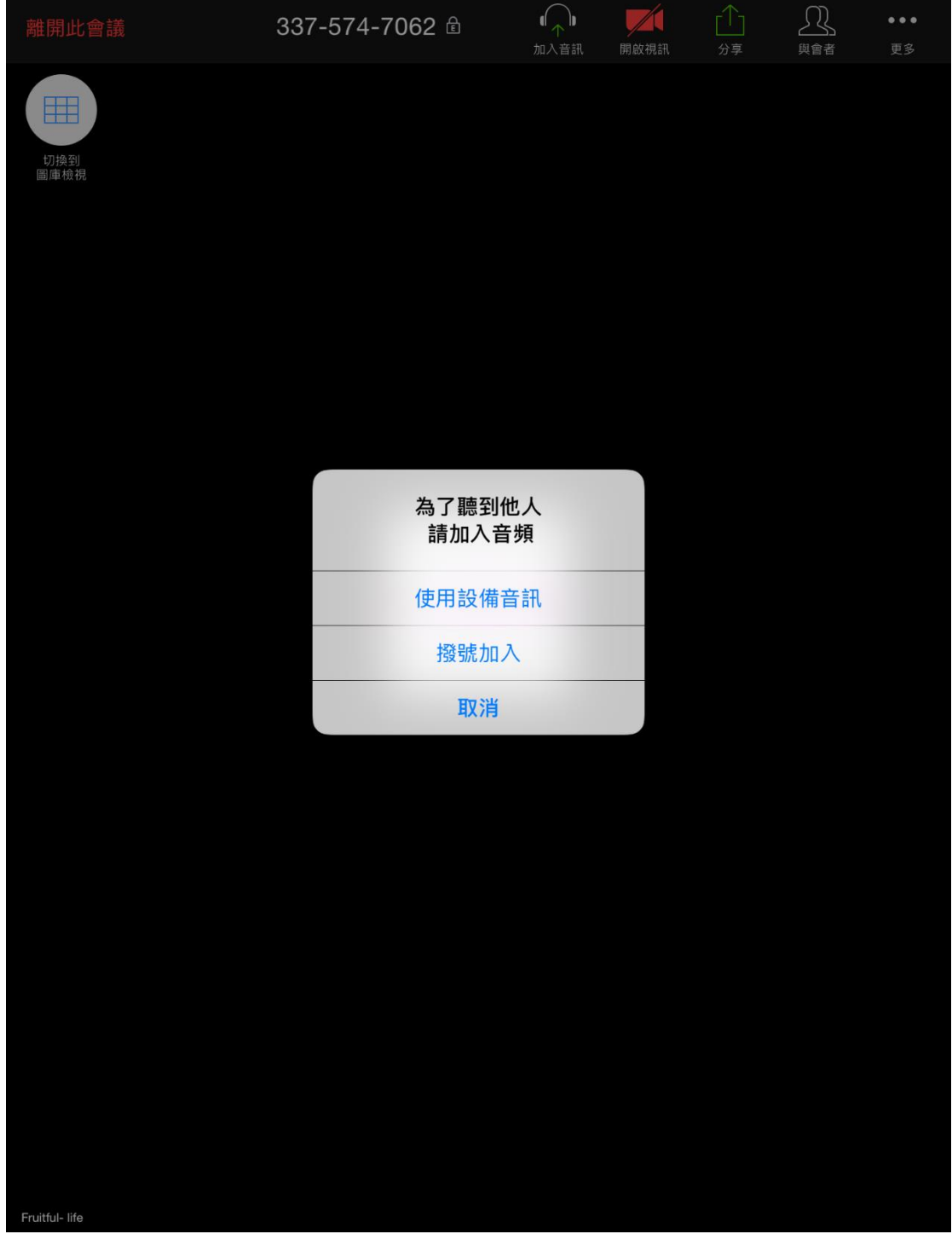

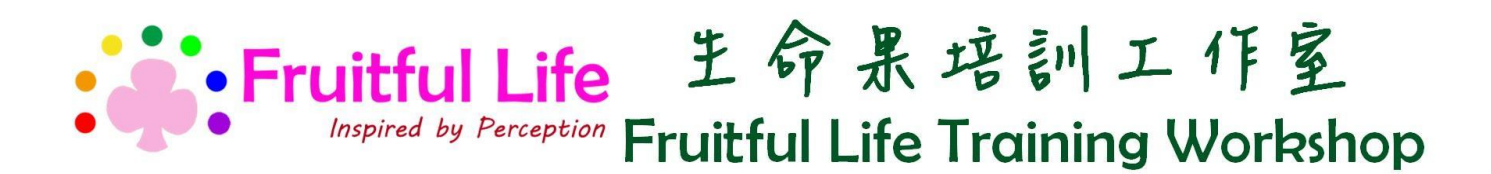

<span id="page-7-0"></span>步驟 8:按藍圈的「開啟視訊」。

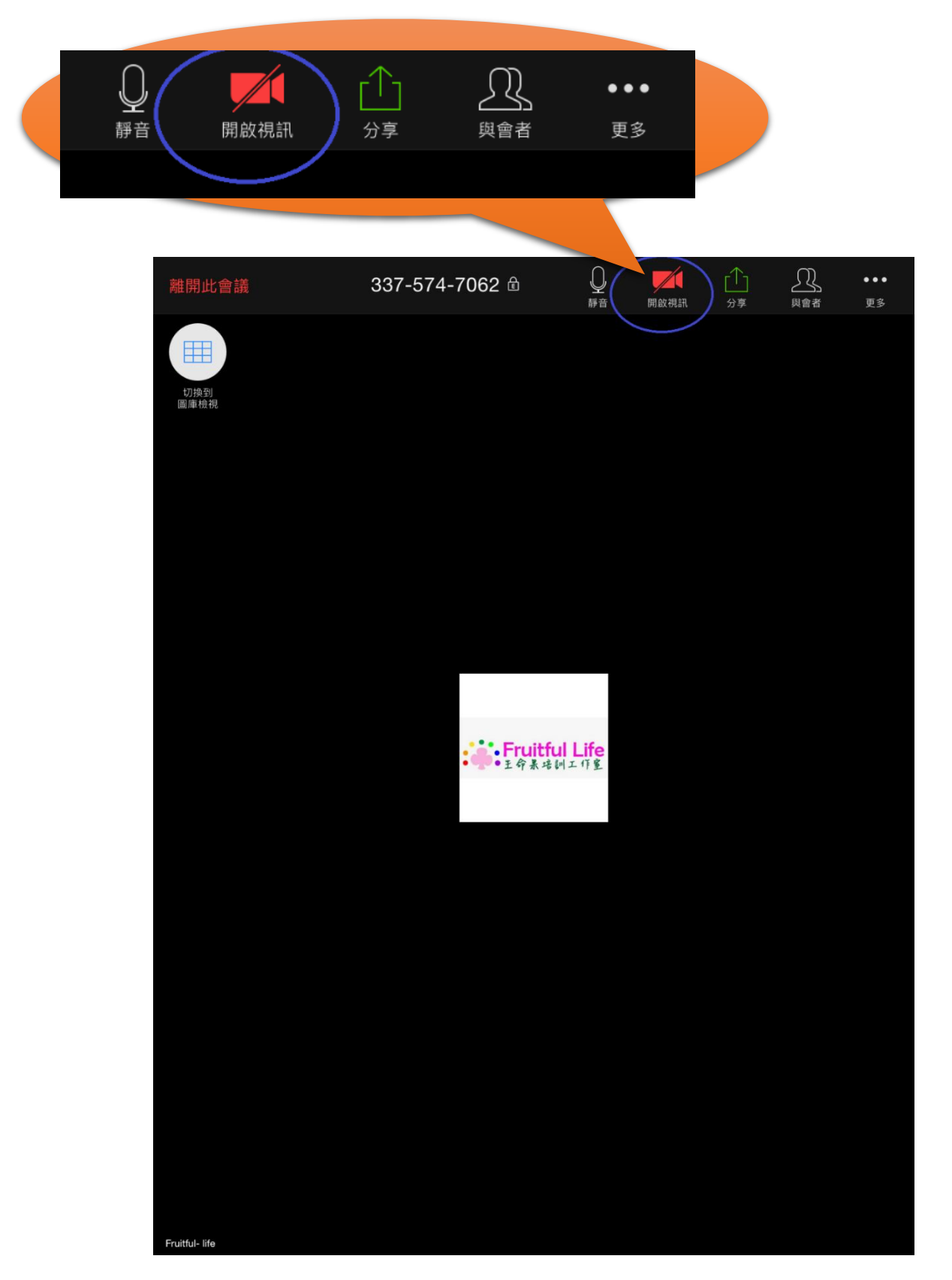

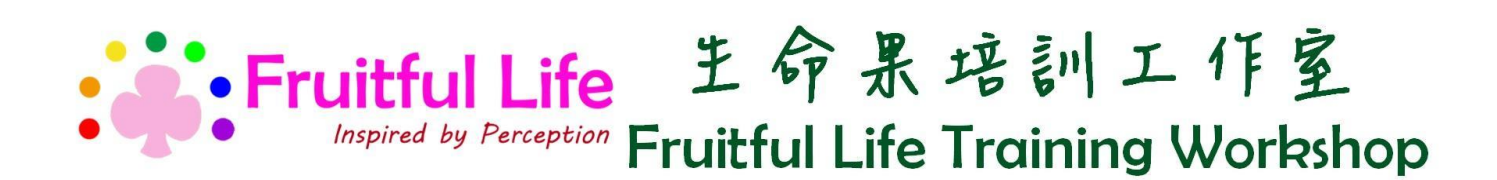

<span id="page-8-0"></span>步驟 9:按「好」使用相機。

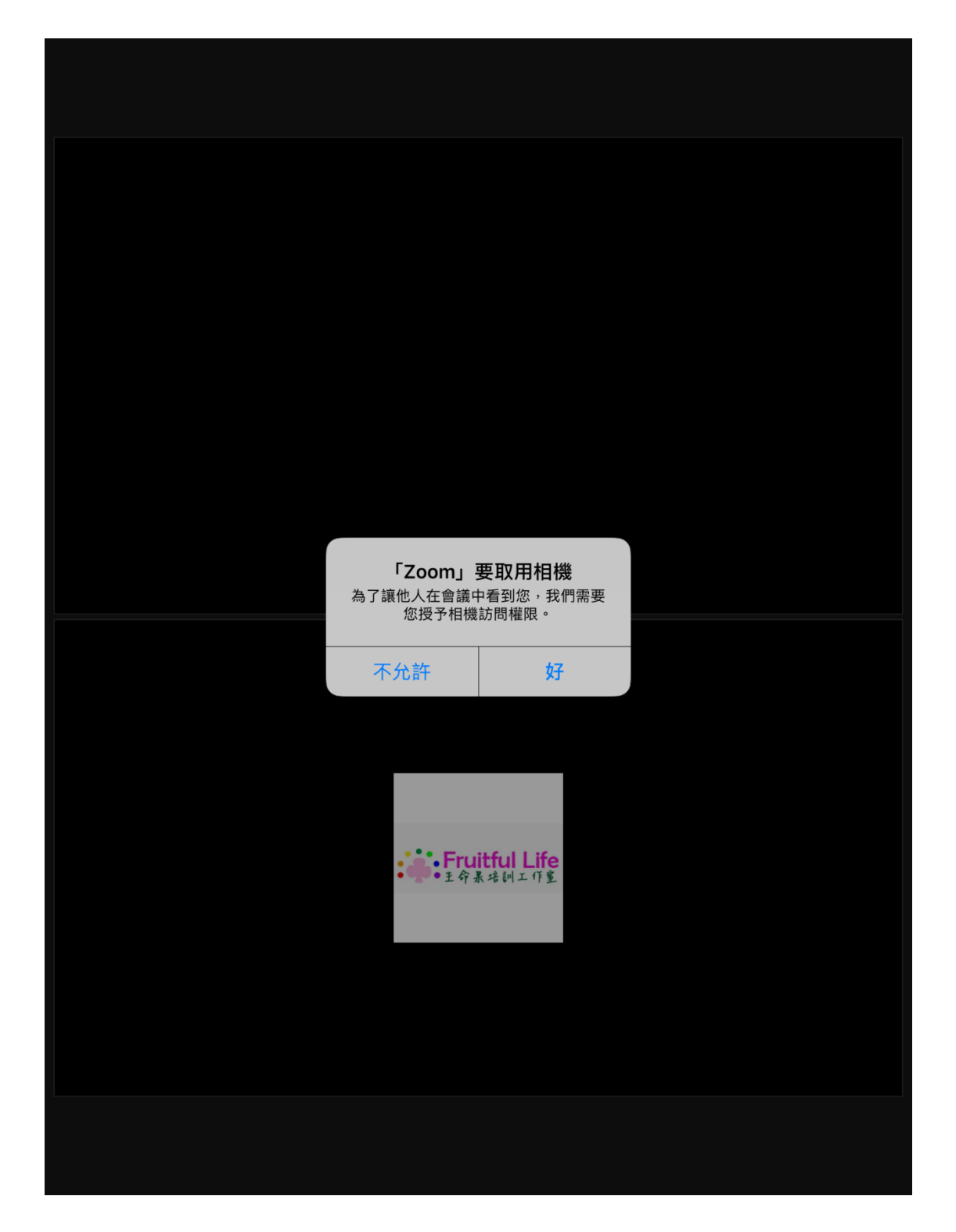

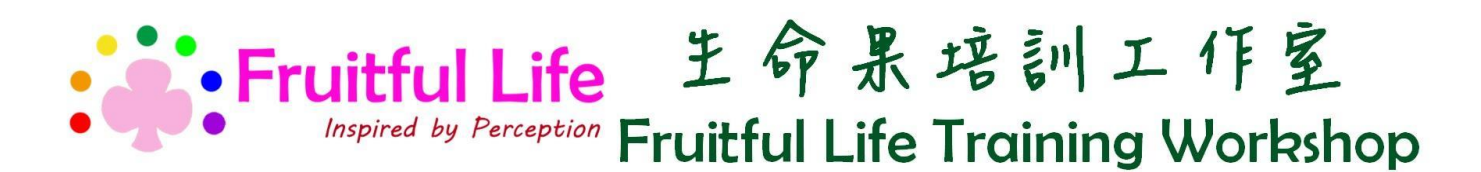

<span id="page-9-0"></span>步驟 10:按藍圈的「切換到圖庫橡視」以便觀看所有人。

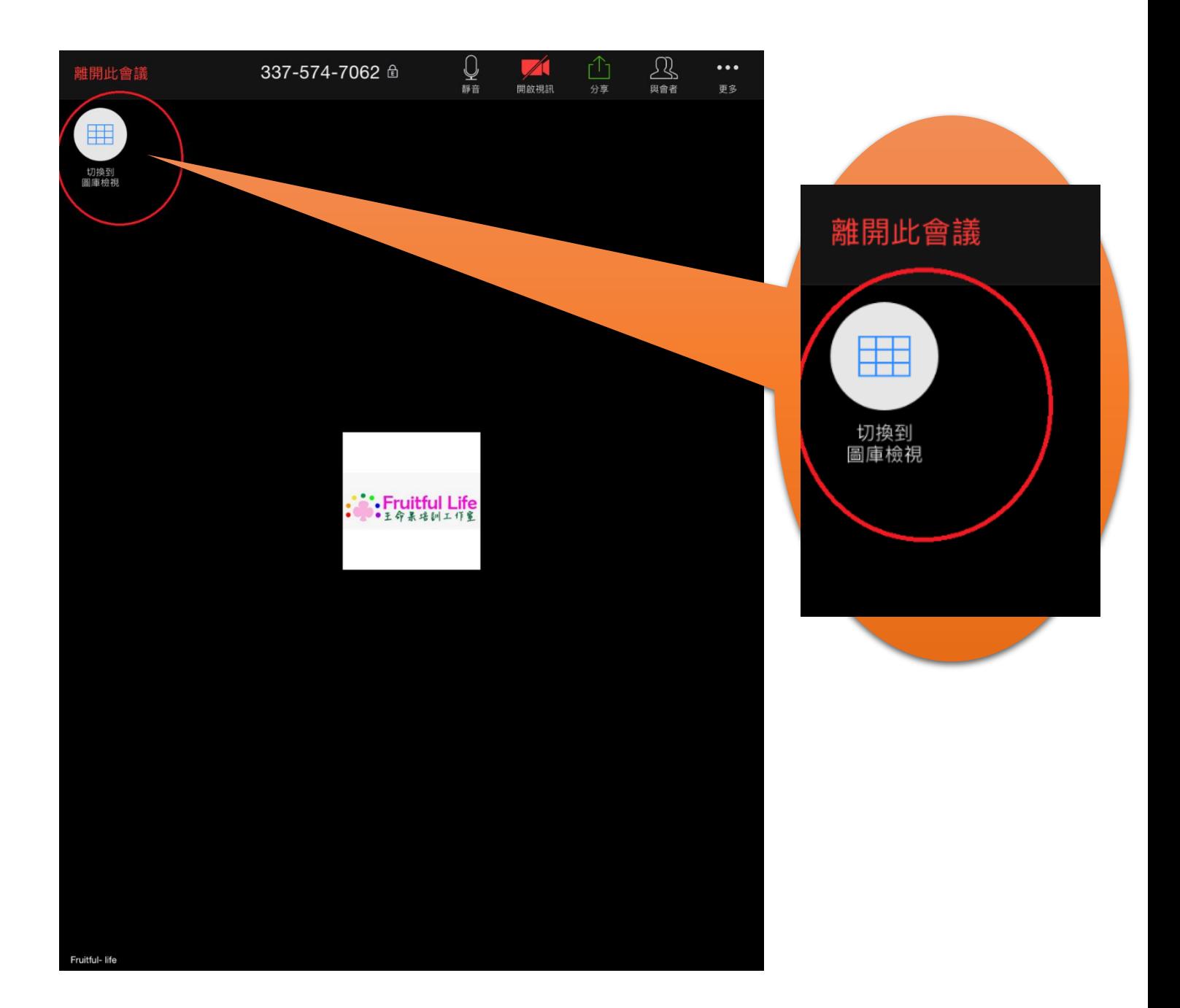

<span id="page-10-0"></span>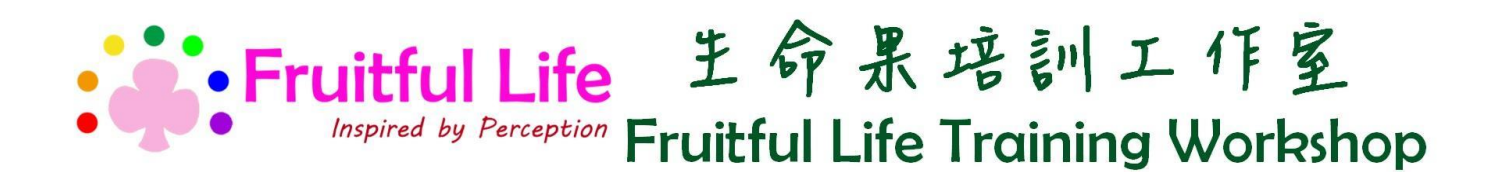

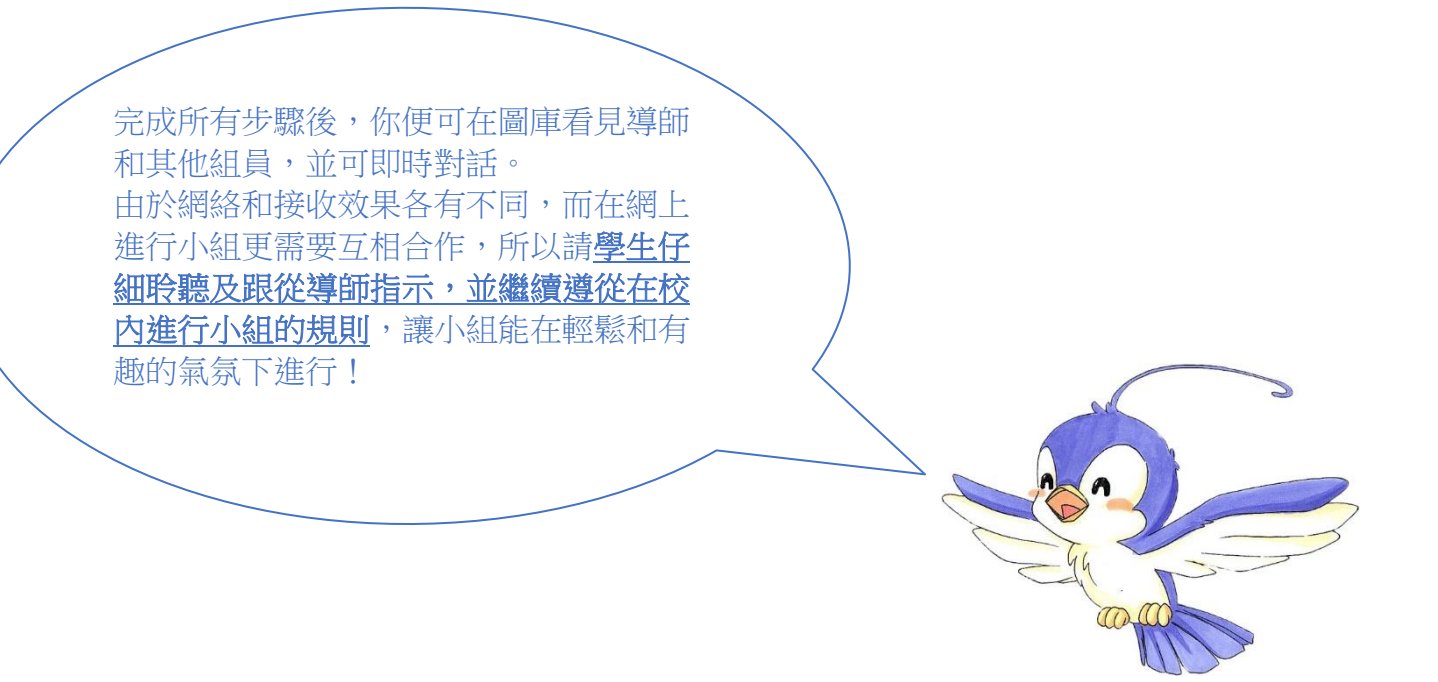

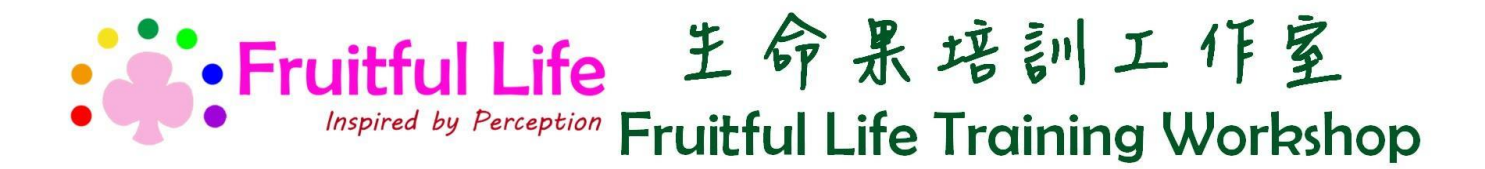

小貼士 1:檢查視訊及音頻有否開啟

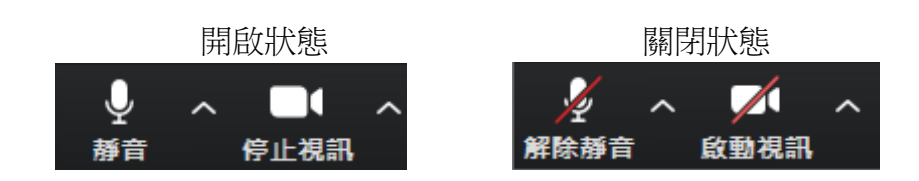

\*\*小組進行其間必須保持開啟狀態

<span id="page-11-0"></span>小貼士 2:聊天功能

按下「更多」,選擇「聊天」就會彈出聊天室,學生可利用文字溝通。

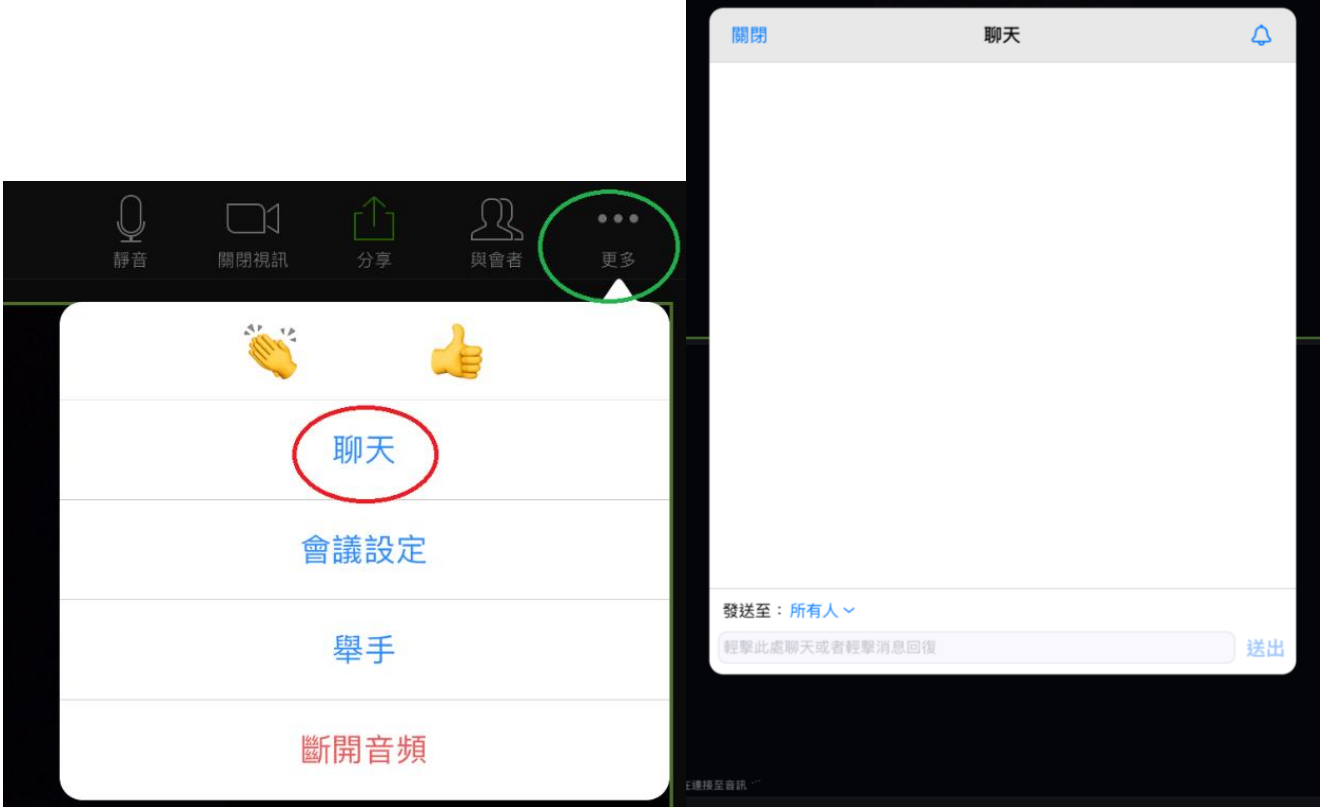

以上是聊天畫面

~使用過程若有疑問請致電 8199 9228 聯絡相關小組導師。~